*Wartungsplan*

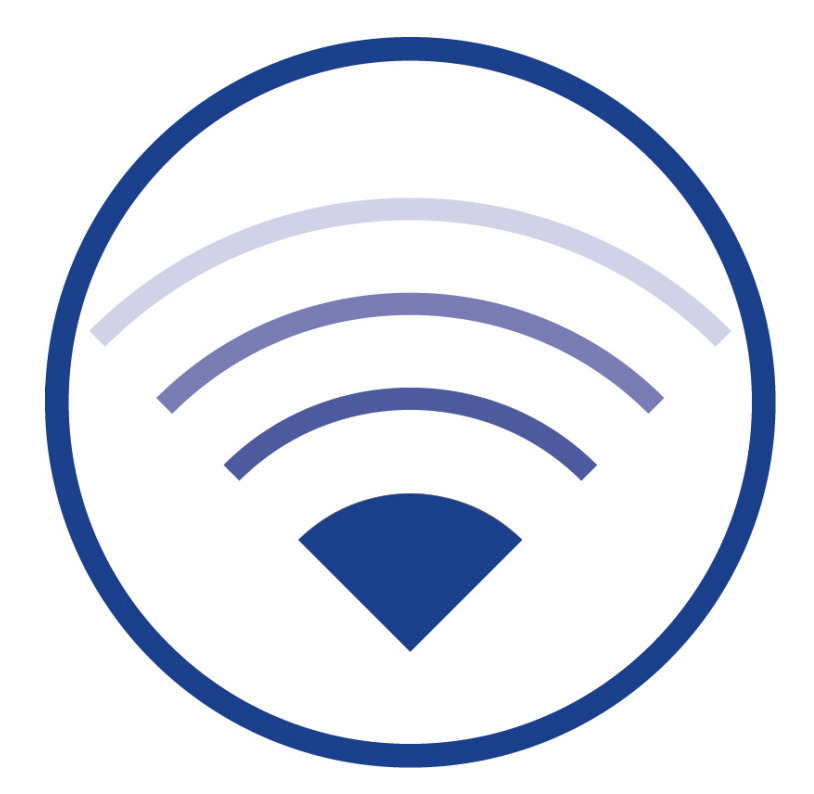

Version 2.3, Stand: 20/10/22 Technische und redaktionelle Änderungen vorbehalten

### **Inhalt**

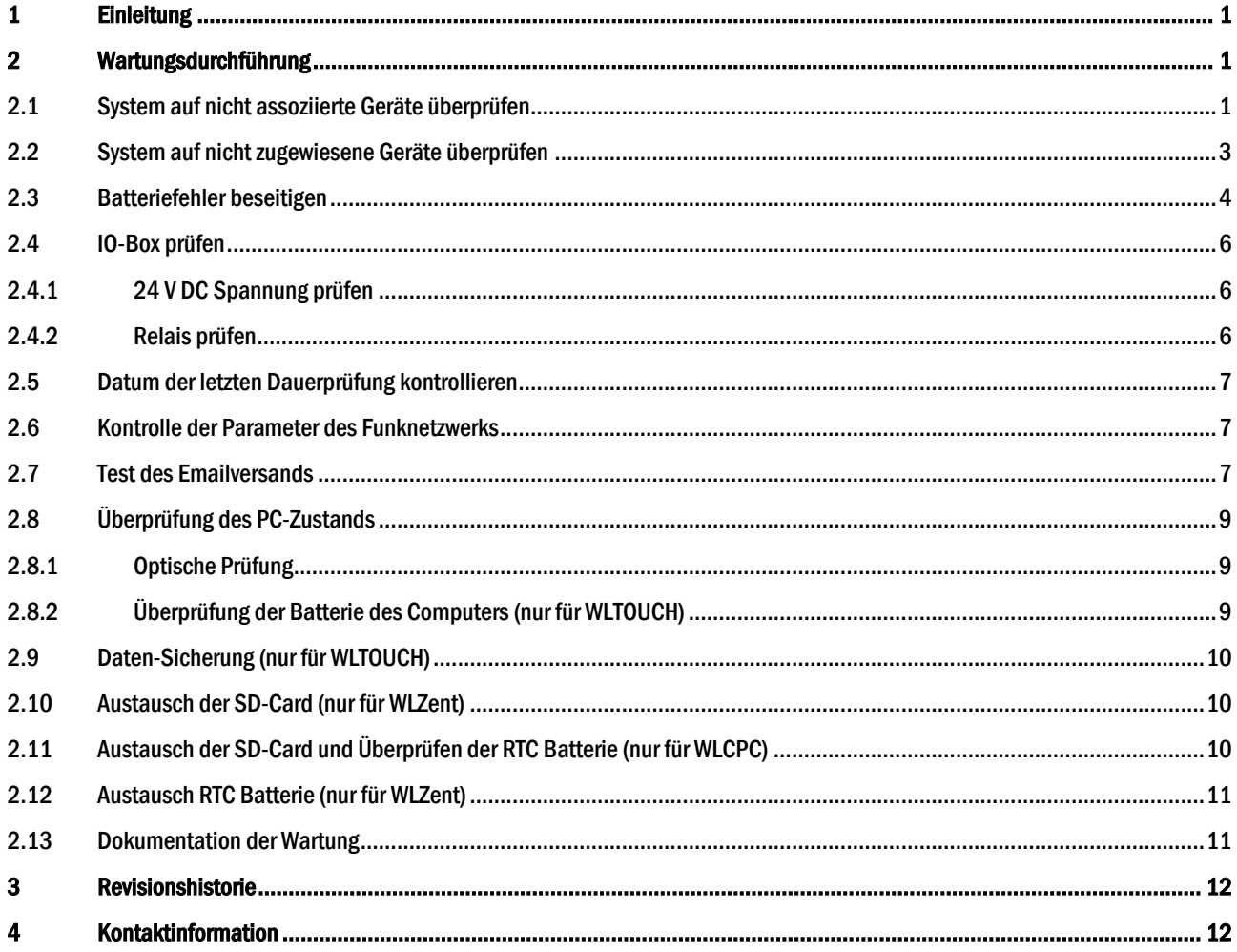

#### 1 Einleitung

Prüfungen und Wartung sind nach den rechtlichen Vorgaben und anzuwendenden Normen durchzuführen. Wie z.B. DIN EN 50172. WirelessProfessional-Systeme müssen mindestens einmal jährlich gewartet werden.

Wichtig: Führen Sie die Arbeitsschritte in diesem Wartungsplan in der angegebenen Reihenfolge aus.

Hinweis: Sofern nicht am jeweiligen Abschnitt anders angegeben bezieht sich diese Anleitung auf die Wartung des WLTOUCH, WLCPC sowie des WLZent. Englischkenntnisse, für die Bedienung der zum Service notwendigen Software außerhalb der Wireless Professional, sind von Vorteil.

Hinweis: Informieren Sie sich im Vorfeld der Wartung bei Ihrem Vertriebspartner, ob für das zu wartende System eine neuere kompatible Softwareversion verfügbar ist.

#### 2 Wartungsdurchführung

#### 2.1 Datensicherung vom System durchführen

Sichern Sie den Ist Zustand des Systems, wie in Kapitel 2.10 beschrieben, bevor Sie mit der Wartung beginnen.

#### 2.2 System auf nicht assoziierte Geräte überprüfen

Prüfen Sie, ob im System nicht assoziierte Geräte vorhanden sind. Ist dies der Fall, so wird in der Ansicht Allgemein die Statusmeldung Ein Gerät / x Geräte nicht assoziiert angezeigt (Abb. 1). Um die Geräte zu assoziieren, befolgen Sie bitte den Ablaufplan in Abb. 2.

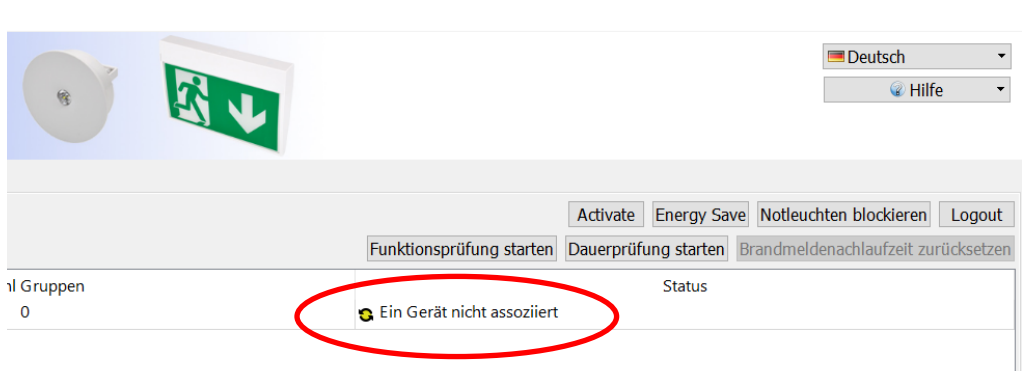

Abbildung 1: Nicht assoziierte Geräte

 $\blacksquare$  $\mathsf{X}$ 

#### Seite 2

*Wartungsplan*

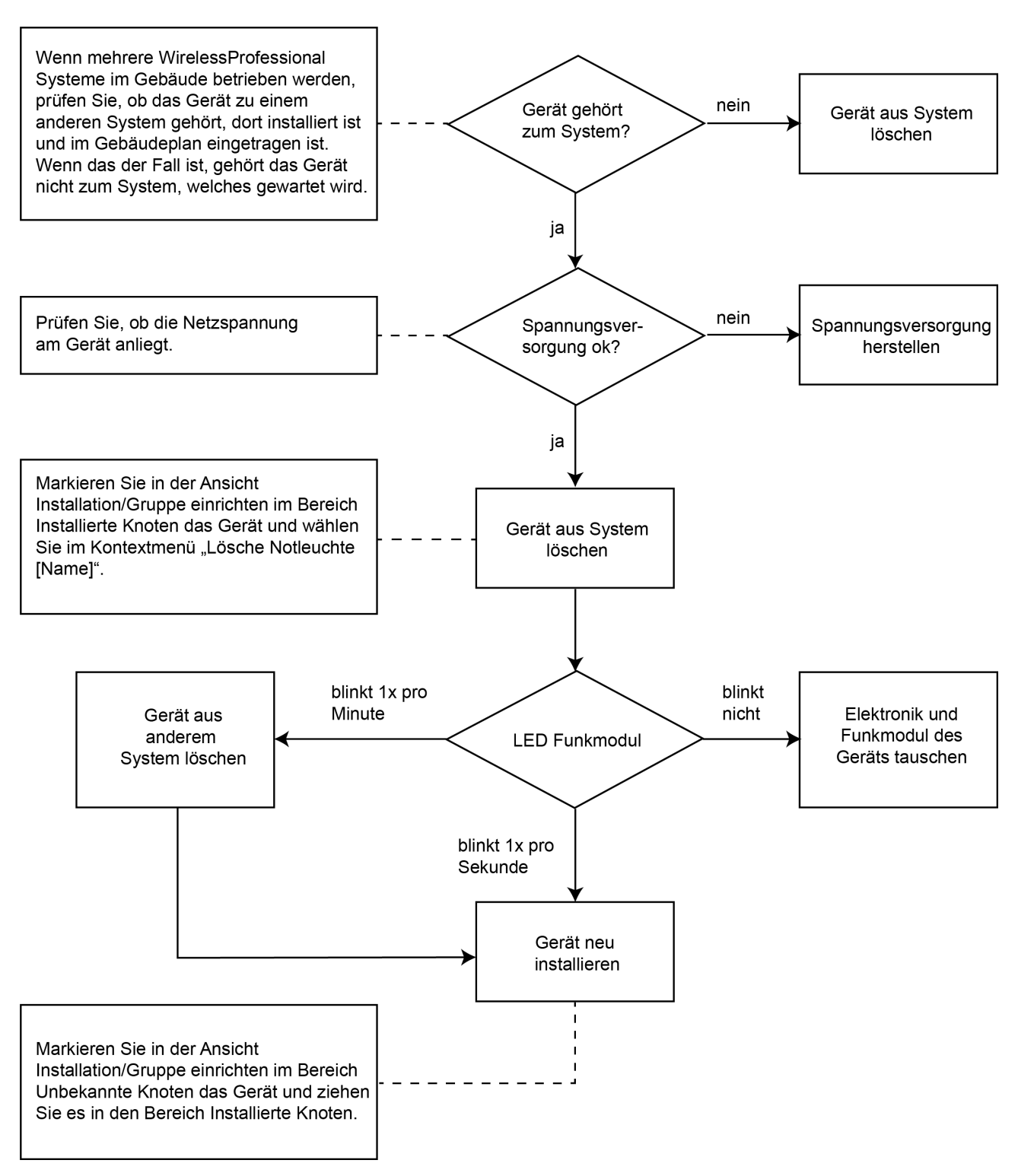

#### Abbildung 2: Ablaufplan zur Assoziierung nicht assoziierter Geräte

#### 2.3 System auf nicht zugewiesene Geräte überprüfen

Öffnen Sie die Wartungsseite und prüfen Sie ob unbekannte Knoten vorhanden sind.

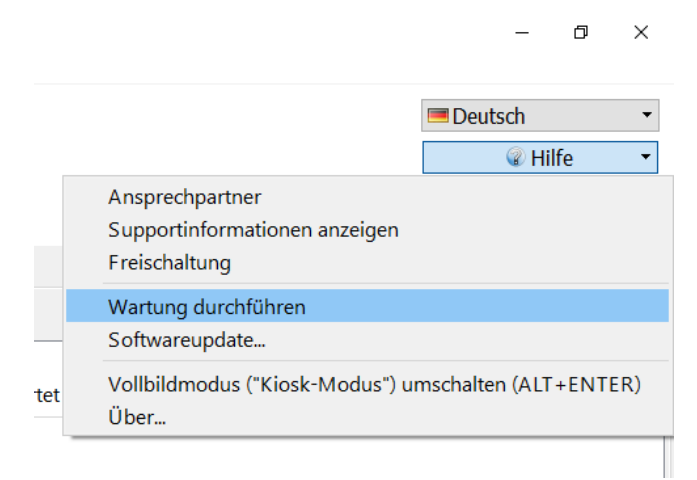

#### Abbildung 3: Wartungsseite öffnen

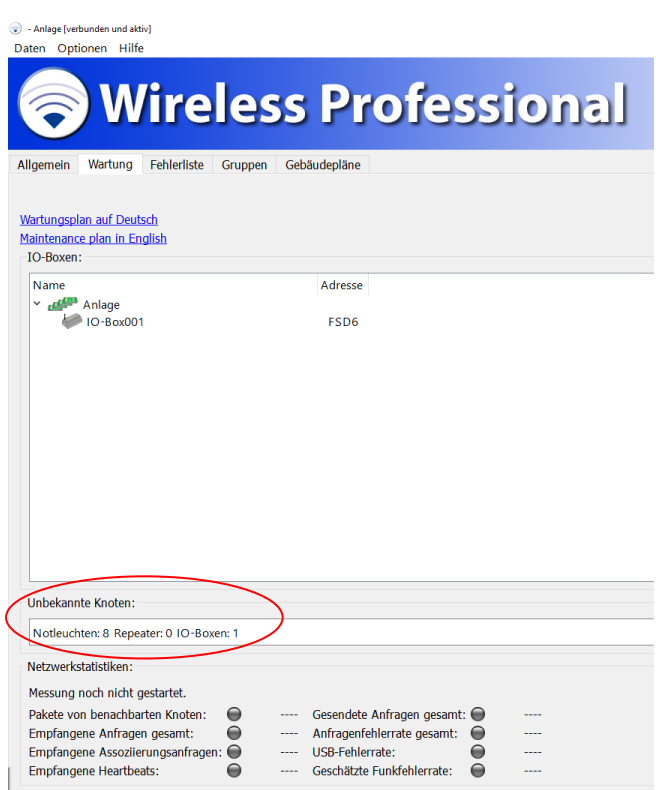

#### Abbildung 4: Unbekannte Knoten

Sollten unbekannte Knoten vorhanden sein, so kann dies folgende Ursachen haben

- Das System wurde erweitert und die neuen Geräte wurden nicht zugewiesen
- Es wurden Geräte ausgetauscht und die neuen Geräte dem Überwachungssystem nicht zugeordnet
- In Funkreichweite wird ein weiteres System betrieben, welches noch nicht vollständig in Betrieb genommen wurde

#### 2.4 Batteriefehler beseitigen

Prüfen Sie, ob bei den Geräten des Systems Batteriefehler vorliegen. Bei einem Batteriefehler wird die Batterie des Gerätes nicht geladen.

Wenn Fehler im System vorliegen, wird in der Ansicht Allgemein die Statusmeldung Fehler auf x Geräten angezeigt. Wechseln Sie, wenn Fehler vorliegen, zur Ansicht Fehlerliste (Abbildung 5: Akkufehler). Prüfen Sie, ob Geräte mit der Fehlermeldung Akkufehler vorliegen. Geräte mit der Fehlermeldung Letzte Dauerprüfung fehlgeschlagen: Akkufehler aufgeführt sind werden im Abschnitt 2.6 dieser Anleitung behandelt.

Wenn Geräte mit der Fehlermeldung Akkufehler vorliegen, befolgen Sie bitte den Ablaufplan zur Fehlerbeseitgung in Abbildung 6: Ablaufplan zur Fehlerbeseitigung bei Batteriefehlern.

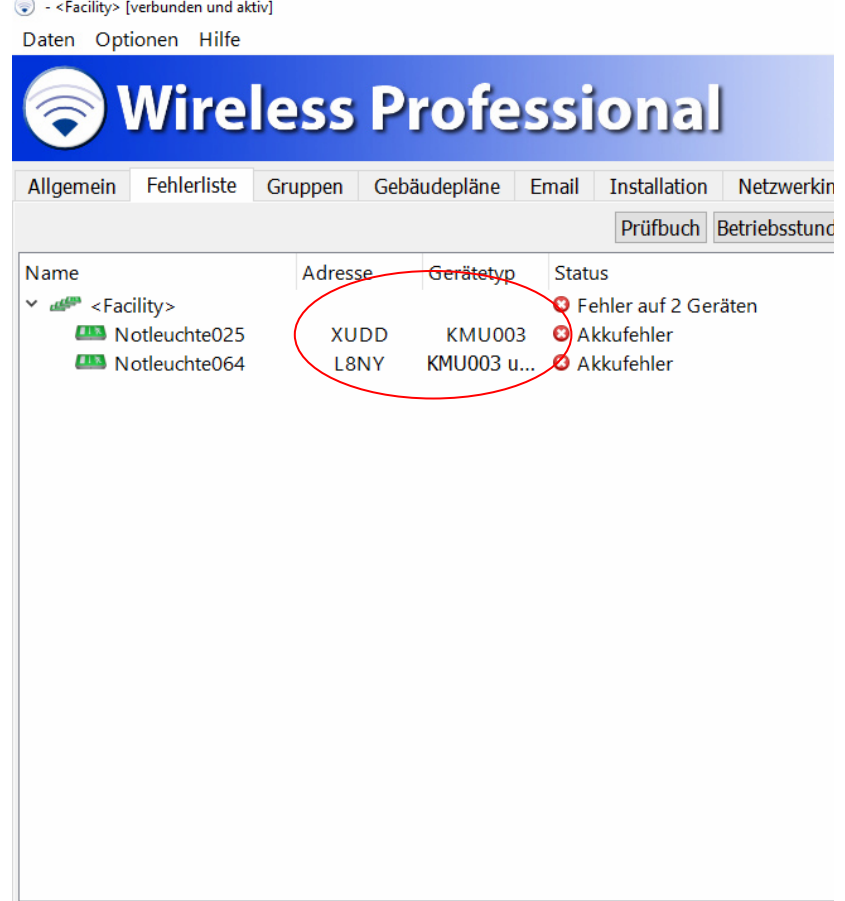

Abbildung 5: Akkufehler

*Wartungsplan*

Seite 5

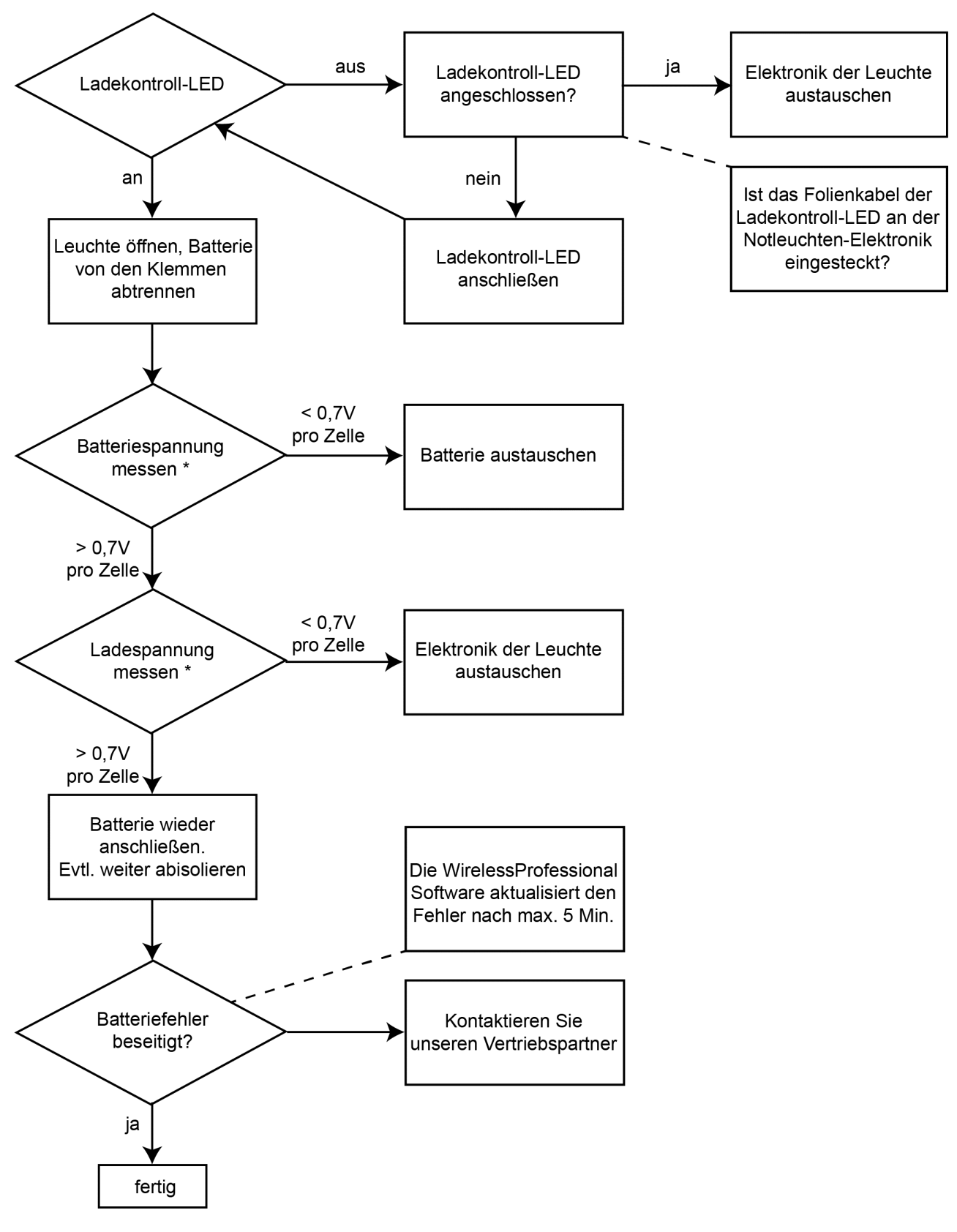

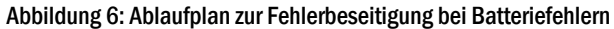

\*betrifft nur Geräte mit NiMH Akku

Wenn das WirelessProfessional-System IO-Boxen enthält, sind diese auf Funktion zu prüfen. Im Abschnitt I/O Boxen auf der Ansicht Wartung, werden alle I/O Boxen des Systems angezeigt. Wenn der Reiter Wartung noch nicht angezeigt wird, öffnen Sie die Ansicht Wartung, indem Sie im Menü Hilfe den Eintrag Wartung durchführen wählen.

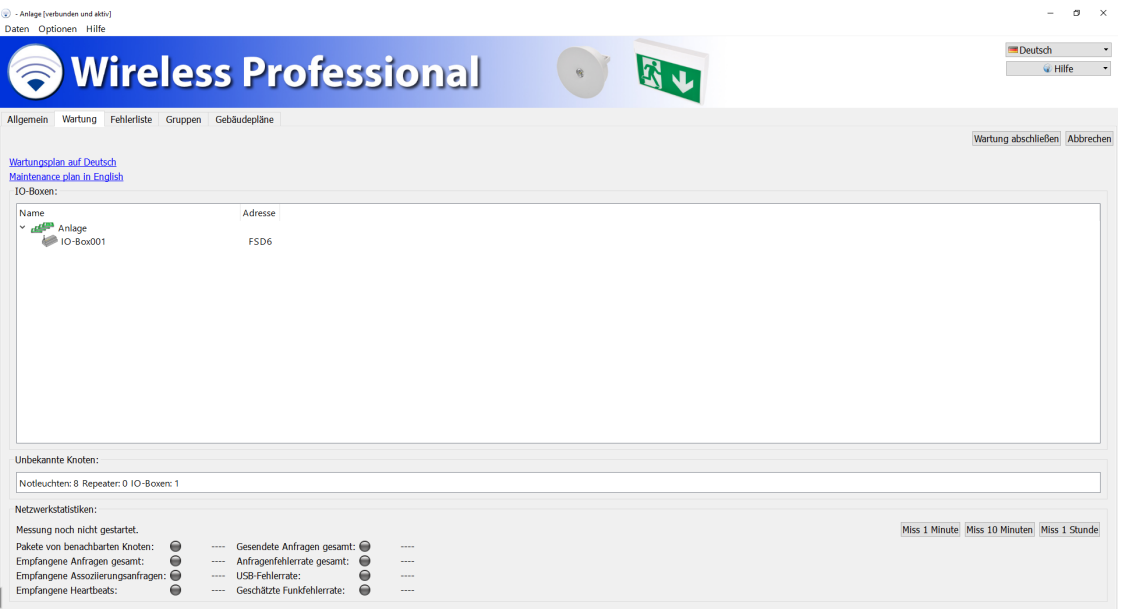

Abbildung 7: Ansicht Netzwerkinformation, Benutzerebene Installateur

#### 2.5.1 24 V DC Spannung prüfen

Prüfen Sie mit einem Multimeter, ob am 24 V DC-Ausgang der IO-Box eine Spannung von 24 V DC anliegt.

Wenn am Ausgang nicht 24 V DC anliegen: Entfernen Sie die Leitungen aus den Klemmen des Ausgangs und messen Sie die Spannung erneut an den Klemmen.

Wenn jetzt 24 V DC am Ausgang anliegen: prüfen Sie die Leitungen am 24 V DC-Ausgang auf Kurzschlüsse und beseitigen Sie diese. Wenn am Ausgang nicht 24 V DC anliegen: tauschen Sie die IO-Box aus.

#### 2.5.2 Relais prüfen

Prüfen Sie die Funktion der Relais K1 – K3 der IO-Box. Klicken bzw. tippen Sie zweimal auf den Eintrag einer IO-Box in der Ansicht Wartung, um das Gerätedetailfenster zu öffnen. Wechseln Sie im Gerätedetailfenster zum Reiter Konfiguration (Abb. 5). Tippen bzw. klicken Sie auf die T -Schaltfläche eines Ausgangs, um dessen Relais umzuschalten. Das Relais sollte mit höhrbarem Geräusch umschalten. Prüfen Sie an den zugehörigen Ausgängen mittels eines Durchgangsprüfers oder Voltmeters, ob der Relaiskontakt dabei ordnungsgemäß umschaltet. Ist dies nicht der Fall, so tauschen Sie die IO-Box aus.

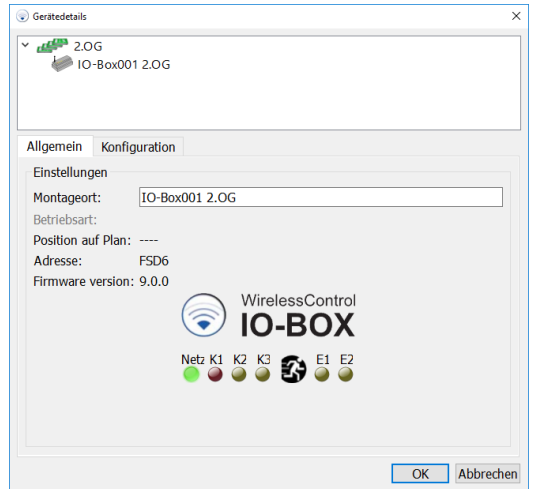

#### 2.6 Datum der letzten Dauerprüfung kontrollieren

DIN EN 62034 fordert einen maximalen Zeitabstand von einem Jahr zwischen zwei Dauerprüfungen. Prüfen Sie, ob in den letzten 12 Monaten eine Dauerprüfung durchgeführt wurde.

Dazu öffnen Sie das Prüfbuch in der Ansicht Fehlerliste und kontrollieren, ob mindestens ein Eintrag "Eine automatische / manuelle Dauerprüfung wurde gestartet" innerhalb der letzten 12 Monate im Prüfverlauf vorhanden ist.

Wenn im Prüfverlauf keine Dauerprüfung innerhalb der letzten 12 Monate aufgezeichnet wurde, muss eine solche nun durchgeführt werden. Stimmen Sie den Zeitpunkt hierfür zuvor mit dem Betreiber des Gebäudes ab. Auch die geltenden Bestimmungen, die Betriebsruhezeiten des Gebäudes und die Wiederaufladezeit der Akkus sind hierfür zu berücksichtigen. Die Dauerprüfung starten Sie in der Ansicht Allgemein mit der Schaltfläche Dauerprüfung starten.

Beseitigen Sie, nachdem die Dauerprüfung abgeschlossen ist, eventuell aufgetretene Fehler.

Anmerkung: Sie können in Ihrem WirelessProfessional-System auch eine automatische Dauerprüfung einrichten (s. Abschnitt 3.9 der Bedienungsanleitung WirelessProfessional Installation und Software Bedienung). Auch hier sind die geltenden Bestimmungen, die Betriebsruhezeiten des Gebäudes und die Wiederaufladezeit der Akkus zu berücksichtigen. Halten Sie gegebenenfalls Rücksprache mit dem Betreiber des Gebäudes.

#### 2.7 Kontrolle der Parameter des Funknetzwerks

Starten Sie in der Ansicht Wartung eine Messung über 10 Minuten und kontrollieren Sie, ob nach Abschluss der Messung die Farbsymbole aller Messergebnisse grün sind (Abbildung 9). Die Messgrößen geben Auskunft über den aktuellen Zustand des Funknetzwerkes des WirelessProfessional Systems.

Wenn die Farbsymbole eines Messergebnisses oder mehrerer Messergebnisse rot sind, wenden Sie sich an unseren Vertriebspartner.

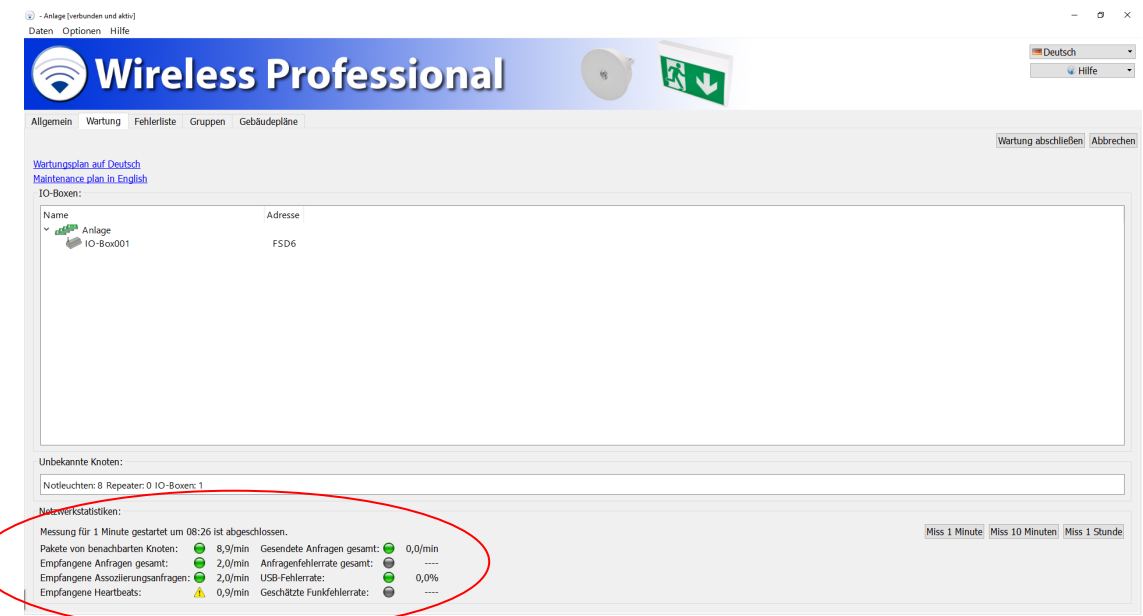

#### Abbildung 9: Ansicht Netzwerkinformation, Benutzerebene Installateur

#### 2.8 Test des Emailversands

Hinweis: Benötigt Login als Haustechniker

Wenn im WirelessProfessional-System ein automatischer Emailversand eingerichtet ist, muss dieser bei der Wartung überprüft werden. Klicken oder tippen Sie in der Ansicht Email auf die Schaltfläche Test-Email senden. Kontrollieren Sie, ob die versendete Email beim Empfänger ankommt.

#### Seite 8

Wenn die Test-Email nicht beim Empfänger ankommt, prüfen Sie,

- ob eine Verbindung des Computers zum Mailserver (z.B. über ein lokales Netzwerk) besteht. Wenn der Computer über ein Netzwerkkabel verbunden ist, prüfen Sie, ob dieses eingesteckt und unbeschädigt ist. Wenn der Computer über WLAN verbunden ist, prüfen Sie, ob diese Verbindung funktioniert;
- ob das Email-Konto des Empfängers funktioniert, indem Sie von einem anderen Email-Konto aus eine Email an das Empfänger-Konto senden;
- ob der in der Ansicht Email ausgewählte Port für die Verbindung zum SMTP-Server von der Firewall des Netzwerks gesperrt wird. Fragen Sie den Administrator des Netzwerks, ob der Port von der Firewall gesperrt wird.
- Hinweis: Sollten Sie beim Einrichten der E-Mail-Funktion Probleme haben, wenden Sie sich bitte an Ihren Administrator oder Vertriebspartner.

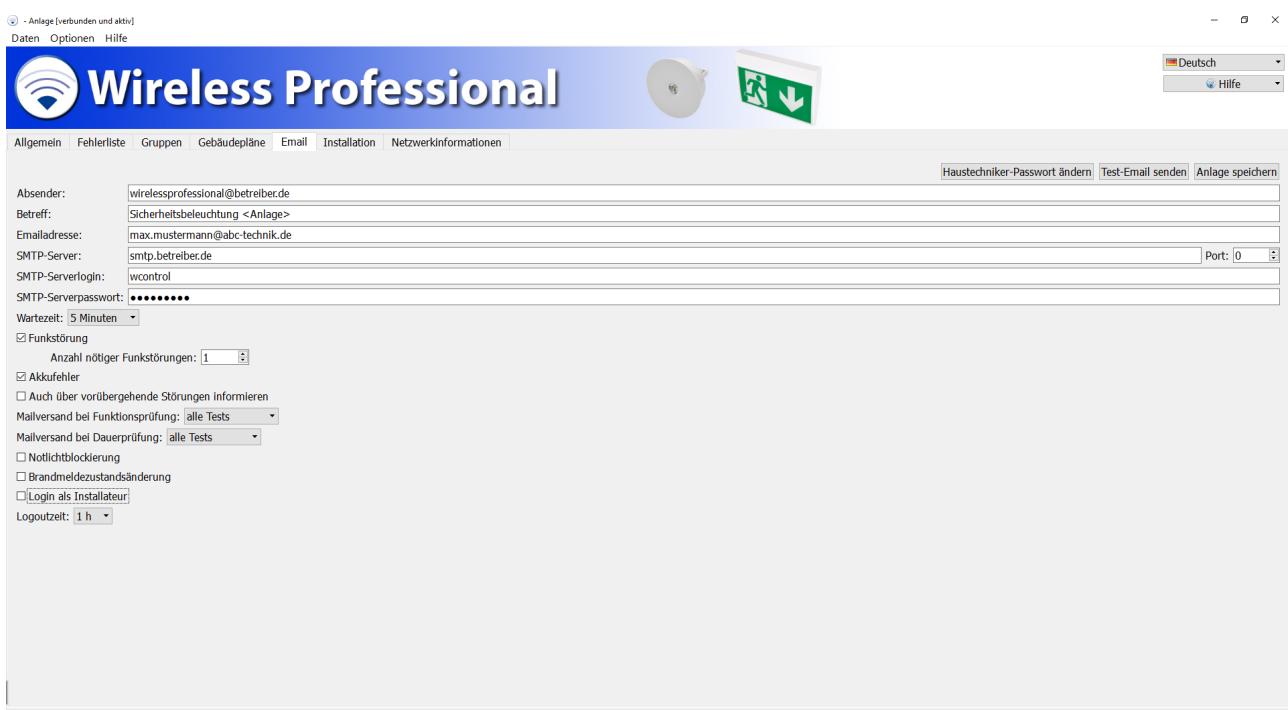

Abbildung 10: Ansicht Email

Sollten Sie hierbei Unterstzützung benötigen, wenden Sie sich bitte an RP-Technik GmbH.

#### 2.9 Überprüfung des PC-Zustands

#### 2.9.1 Optische Prüfung

Prüfen Sie die WirelessProfessional Zentrale auf von außen sichtbaren Schäden. Entnehmen Sie dazu bei der WLTOUCH, wenn nötig, den PC aus der Wandhalterung.

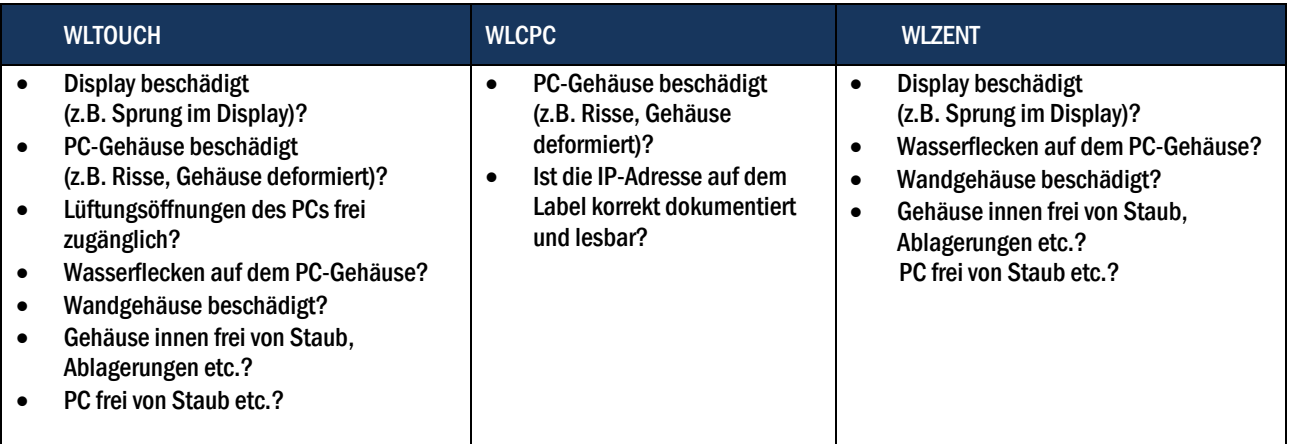

2.9.2 Überprüfung der Batterie des Computers(nur für WLTOUCH)

Trennen Sie den Computer vom Netzteil und betreiben Sie den Computer für 30 min mit der eingebauten Batterie. Wenn sich der Computer innerhalb des 30-minütigen Testzeitraums automatisch abschaltet, wenden Sie sich bitte an Ihren Vertriebspartner.

Seite 10

#### 2.10 Daten-Sicherung (nur für WLTOUCH)

Sichern Sie den kompletten Ordner C:\WirelessProfessional auf ein externes Speichermedium (USB-Stick, externe Festplatte).

Prüfen Sie ob sich auf der SD-Speicherkarte eine Sicherungsdatei mit aktuellem Monat befindet. Pfad: D:\WL-Backup

- Ist die SD-Karte vorhanden?
- Ist das Siegel der SD-Karte vorhanden und unbeschädigt?

Hinweis: Die Datensicherung für WLZent ist im Handbuch der WLZent in Abschnitt 15 beschrieben.

#### 2.11 Austausch der SD-Card (nur für WLZent)

Die WLZent führt im Hintergrund während des Betriebs eine automatische Datensicherung auf einer SD-Card aus. Um die Datensicherheit zu gewährleisten sollte die SD-Card nach 2-3 Jahren ausgetauscht werden.Der Austausch der SD-Card ist in Abschnitt 15.3. der WLZent Bedienungsanleitung beschrieben.

#### 2.12 Austausch der SD-Card und Überprüfen der RTC Batterie (nur für WLCPC)

Um die Datensicherheit zu gewährleisten sollte die SD-Card nach 2-3 Jahren ausgetauscht werden.

Verbinden Sie einen externen PC per Win SPC oder einem anderen FTP Programm mit dem WLCPC und sichern den Ordner /root/Wireless Professinal wie im WLCPC Handbuch beschrieben.

Starten Sie anschließend den WLCPC neu. Wenn das System normal bootet ist die verbaute SD-Card in einem funktionsfähigem Zustand.

Fahren Sie den WLCPC herunter und entnehmen Sie die SD-Card. Stecken Sie die SD-Card in ein geeigentes Kartenlesegerät welches mit einem PC verbunden ist. Erstellen Sie mit Hilfe des Programms Roadkil's Disk ein Image der SD-Card. Entfernen Sie die SD-Card aus dem Kartenleser und stecken Sie eine neu leere SD-Card in den Kartenleser. Kopieren Sie mit dem Program Win32 Disk das zuvor erstellte Karten Image auf die neue SD-Card. Stecken Sie die SC-Card in den WLCPC und starten das System neu.

Sollte die Wireless Professional Software mit der Fehlermeldung zu einem ungültigen Systemdatum starten ist die RTC Batterie leer. Die RTC Batterie ist fest verbaut und kann nicht gewechselt werden. Der WLCPC ist zu ersetzen.

Erstellen Sie mit Hilfe des Programms Roadkil's Disk Image auf dem externen Rechner ein Master Image des zuvor gesicherten WLPro Ordners. Dieses Disk Image spielen Sie dann mit Hilfe von Win32 Disk auf eine neue SD-Card. Tauschen sie die SC-Card im WLCPC aus und starten das System neu.

Downloadquellen für die Software:

Roadkil's Disk image: https://www.roadkil.net/program.php?ProgramID=12

Win32 Disk imager https://sourceforge.net/projects/win32diskimager/

#### 2.13 Austausch RTC Batterie (nur für WLZent)

Wenn die Kapazität der RTC Batterie erschöpft ist startet die Wireless Professional Software nicht mehr ordnungsgemäß. Zum Wechsel der Batterie öffnen Sie das WLZent Gehäuse und ziehen die Batterie an der Kunststofflasche aus der Halterung (siehe Abbildung). Schieben Sie die leere Lasche zurück in die Halterung. Setzen Sie nun eine neue Batterie vom Typ CR2032 mit dem Minuspol nach vorn zeigend in die Lasche.

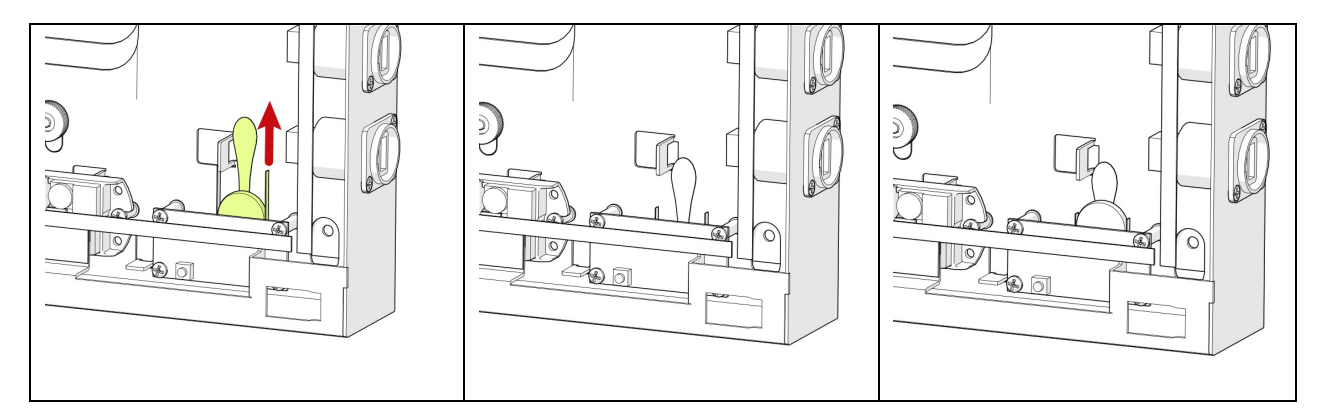

#### 2.14 Dokumentation der Wartung

Bitte tragen Sie die Erledigungen der Wartung sowie die Durchführung der Arbeiten in das Prüfbuch ein. Bitte pflegen Sie hierzu eine neue Meldung ein.

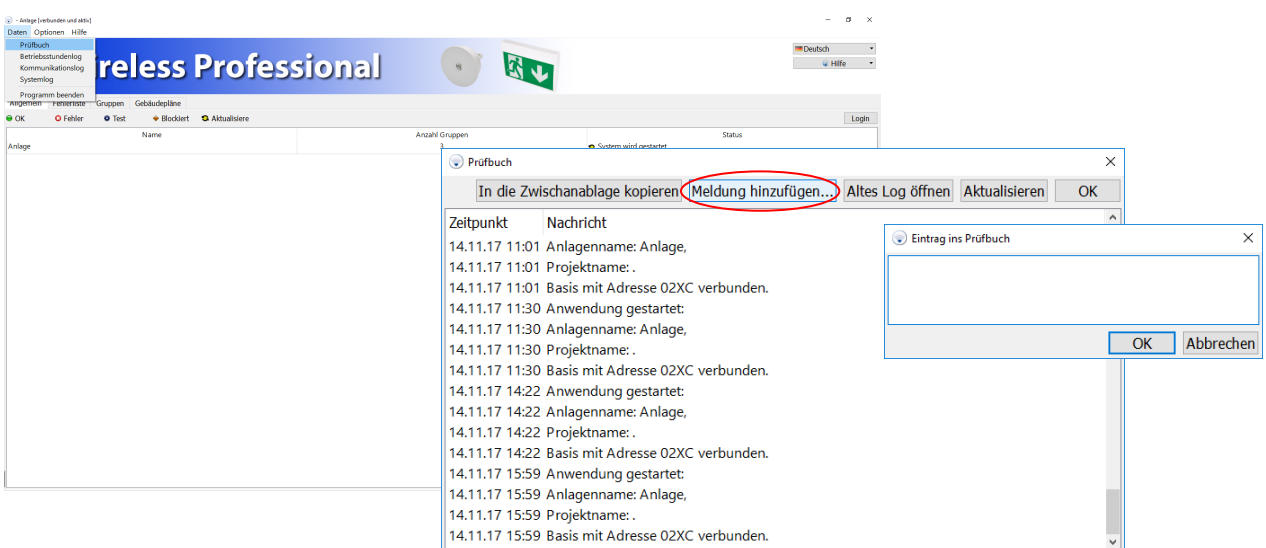

### 3 Revisionshistorie

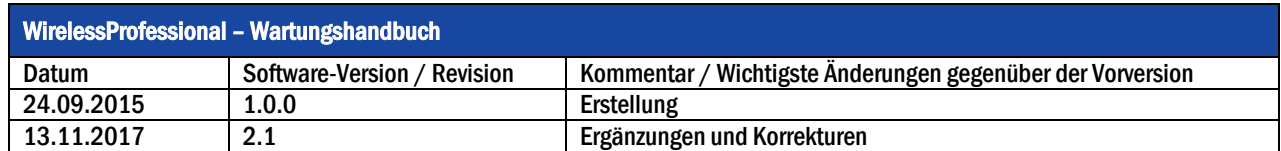

### 4 Kontaktinformation

*Wartungsplan*

Seite 13

Identifikationsnummer: 171116 Ausgabedatum: 09.12.2020 Herausgeber: RP-Technik GmbH Hermann-Staudinger-Str. 10-16, D-63110 Rodgau Technische und redaktionelle Änderungen vorbehalten